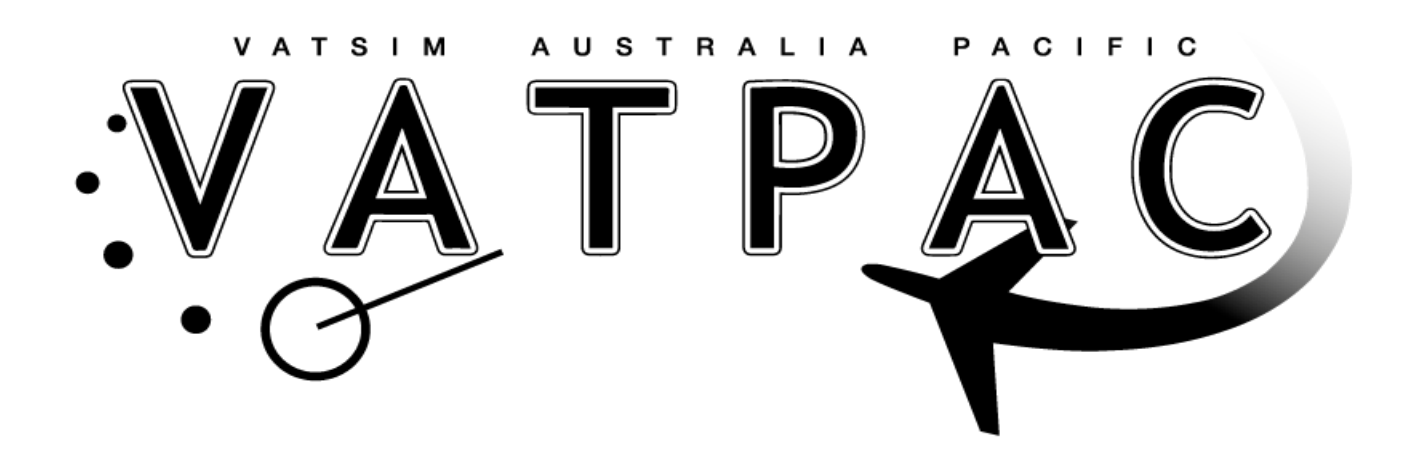

## **AVC vPilot Set Up & Operation**

Version: 1

Effective This date

Authority Director of Operations

## **WARNING**

Information contained in this document is intended for flight simulation purposes and must not be used for any real world aviation use.

VATSIM Board of Governors may currently be in the process of considering the proposal of Voice UNICOM/CTAF. However, Australia had been using voice CTAF through FSInn and FSX for a number of years. This became difficult when some flight simulators began using P3D with which FSInn will not work, and vPilot to connect to the network. Custom voice rooms are not currently possible through vPilot, however there is a work-around.

Download the AVC.zip file (https://operations.vatpac.org/files/AVC.zip 1.1mb). Inside is a program called Advanced Voice Client or AVC. Install this program to where ever you like.

1. Start up all your software that you use to fly EXCEPT vPilot.

2. Start AVC. However, DO NOT connect. AVC uses the port (3290) and by starting it first will block vPilot from using it. This port gets allocated on a first come first served basis. This is what we want.

When you do connect, you MUST use the same callsign as you will use in vPilot

- 3. Set up your mic and the other audio details if you have not previously done so.. If this is your first use or a new installation of AVC you will need to use your VATSIM CID and Password.
- 4. Select a server. If you are in Australia, manually enter the Oceania Server details currently: 180.200.247.40 If you are not in Australia enter the details of the server to which you would normally connect. (or just select one of the others which may or may not be current. ASIA-S and USA-W were current as of 24/03/18).
- 5. Start vPilot and connect to the network. You should receive an error message saying it couldn't connect to the port. This is important and is what we want. vPilot is connecting us to the network but not to an ATC voice room.
- 6. Connect to a voice room using AVC. The voice rooms that Australia uses are fairly simple to understand.

When you are flying into a major airport, one that is manned H24 in the real world but not manned on the network at the time of your flight, you will need to connect to rw1.vatpac.org/unicom-au.

If there are any other aircraft in that voice room their callsigns will appear in with yours in AVC. You will see the callsigns of the other aircraft in the large box in the lower left of the AVC Connection tab display.

Remember! You are still responsible for advising your intentions in text if there are other non AVC equipped aircraft in the area.

To connect to an airport CTAF, the general rule is to use rw1.vatpac.org/XXXX - where XXXX is the four letter ICAO code e.g. YHOT. There are likely to be exceptions to this rule, especially when there might be multiple airports in the same vicinity. Again, you will see the callsigns of the other aircraft on the same CTAF voice room in the large box in the lower left of the AVC Connection tab display.

7. To change the CTAF zone you must DISCONNECT AVC, change the CTAF designator (the XXXX code), and re-CONNECT AVC. DO NOT try to tune your aircraft radios. If you do then the program will crash and you will have to shut down both AVC and vPilot and start al over again.

**Caution!** While using AVC, you cannot tune your on board radios to communicate with ATC. To reset to communicate with ATC you must close AVC, disconnect and close vPilot, restart vPilot, re-connect to the network and you are back to normal ATC-Pilot comms. You can communicate with ATC through AVC. To do this you will have to type into the AVC server/room selection box the voice room call sign of the ATC station which you wish to contact. You will see the stations that are in range in vPilot. Ground, tower and approach stations will appear as XX, XXX, eg. AD, APP, followed by their frequency. Enroute Centres will appear as XX-XXX, XXX, eg. BN-MDE\_CTR, followed by their frequency. You can also see this information on VAT-Spy and other interfaces as well I believe.

To contact an ATC station type in (or select it if it is already in the drop down menu) rw1.vatpac.org/XX\_XX eg. rw1.vatpac.org/ad\_app or rw1.vatpac.org/bn-mde\_ctr. (Note the positions of the dash and the underscore. They are important.)

Re-connect on AVC and you will see the controllers call sign, your call sign and the callsigns of all other aircraft connected to that voice room/frequency.

If you are coming out of Class G into a Class C aerodrome you could pre-set your voice rooms in AVC to for example, APP, TWR, and GND if the field was fully staffed. Then your frequency change is a simple matter of disconnect AVC, make the selection in the drop down menu and reconnect AVC. Almost easier to do than retuning the radio.

**ANOTHER WORD OF CAUTION:** This program is now close to fourteen years old. We are running it on operating systems that its developers could only dream about. It may become unstable and crash if you do things like unplugging your headset.

It has also been reported that it does not always terminate correctly and must be closed using Windows Task Manager. I have had that happen to me but I have not logged the circumstances under which it occurred. Only that I had to go to Task Manager>Processes>find AVC.exe>End Process.

Happy VFR Flying « Last Edit: 04/04/18 by Richard Quigley »